# **Worker Training Guide**

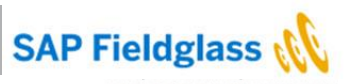

### **Table of Contents**

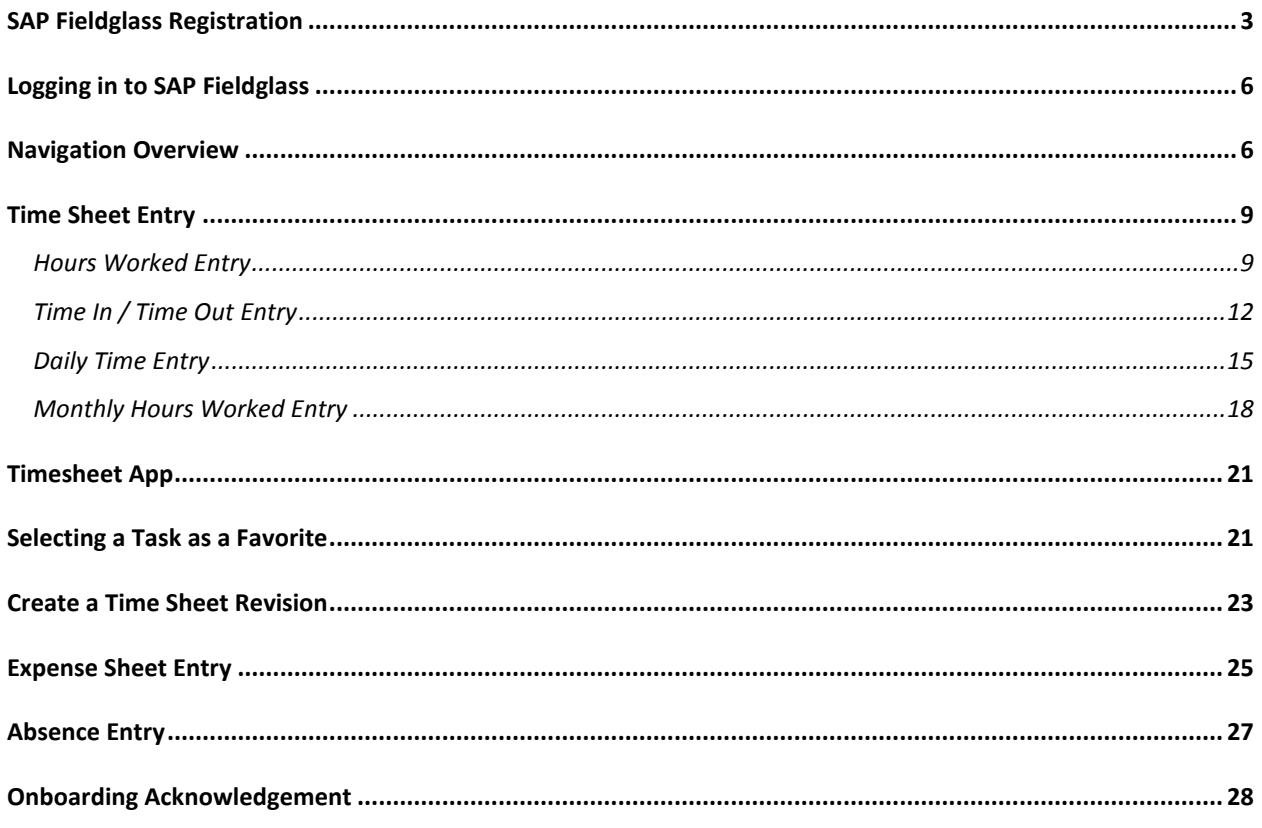

#### 

#### NOTE:

Screen shots and data in this job aid are examples only to illustrate functionality and may not exactly reflect the actual screens or client-specific configurations.

#### **For Questions and Support**

- Contact your employer (supplier) or the SAP Fieldglass Help Desk.
- Job aids and other materials are found by clicking Help Question Mark icon and  $\bullet$ selecting Reference Library.

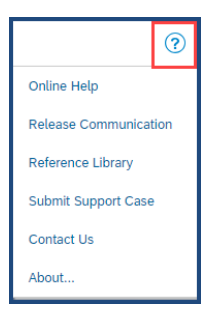

### <span id="page-2-0"></span>**SAP FIELDGLASS REGISTRATION**

Before beginning an assignment, you receive an email invitation to register for the SAP Fieldglass application you use to record your time and expenses. You must activate your SAP Fieldglass account before you can enter time sheets or expense sheets data. Use the following instructions to activate your SAP Fieldglass account and begin using the application to record your time and expenses.

1. Once you receive the registration email, click **Create Your Account** to access the registration site.

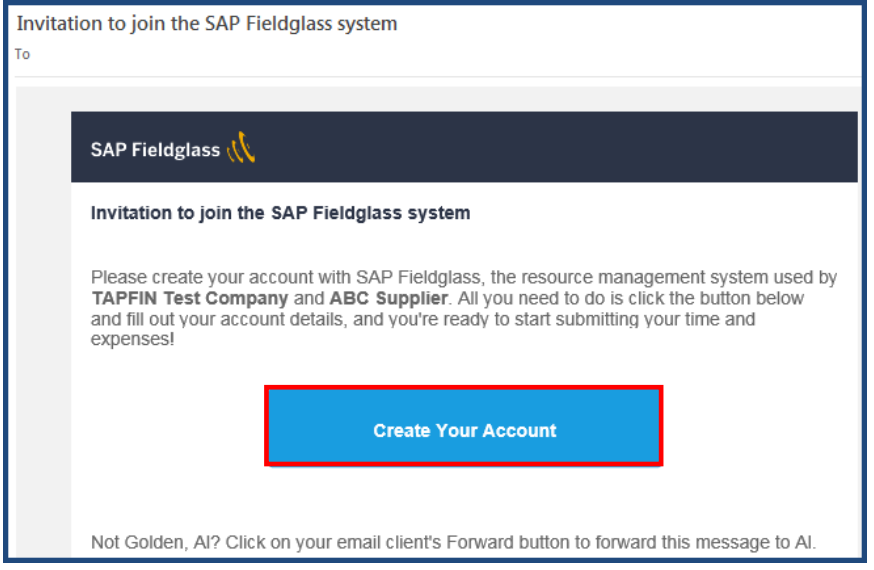

- 2. Complete the fields on the **Create Your Account** screen.
- 3. If required, a **Security ID** is provided either in a second email or is given to you by your employer (supplier). Refer to your Worker's Program Guide for more details.
- 4. Once the fields are complete, click **Sign In**.

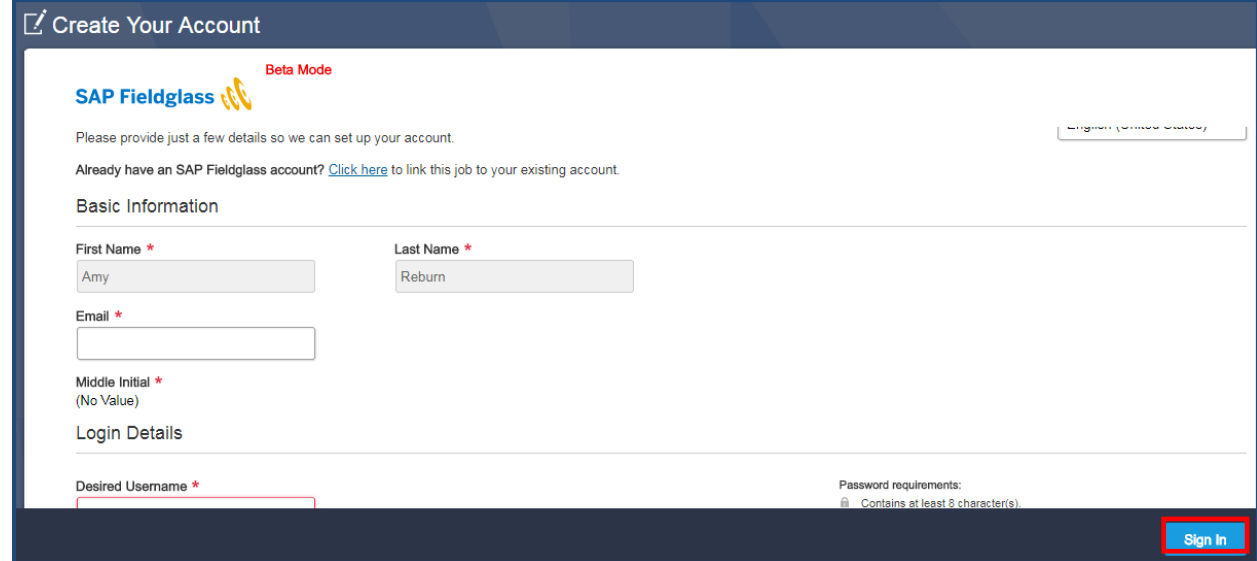

SAP Fieldglass – Worker Training **Proprietary and Confidential** Proprietary and Confidential

5. Your registration is complete. Now you can set **Preferences**. After selecting your preferences, click **Save**. **Note**: You receive this screen every time you log in. To turn this off, select **Don't show this window again** check box in the bottom left.

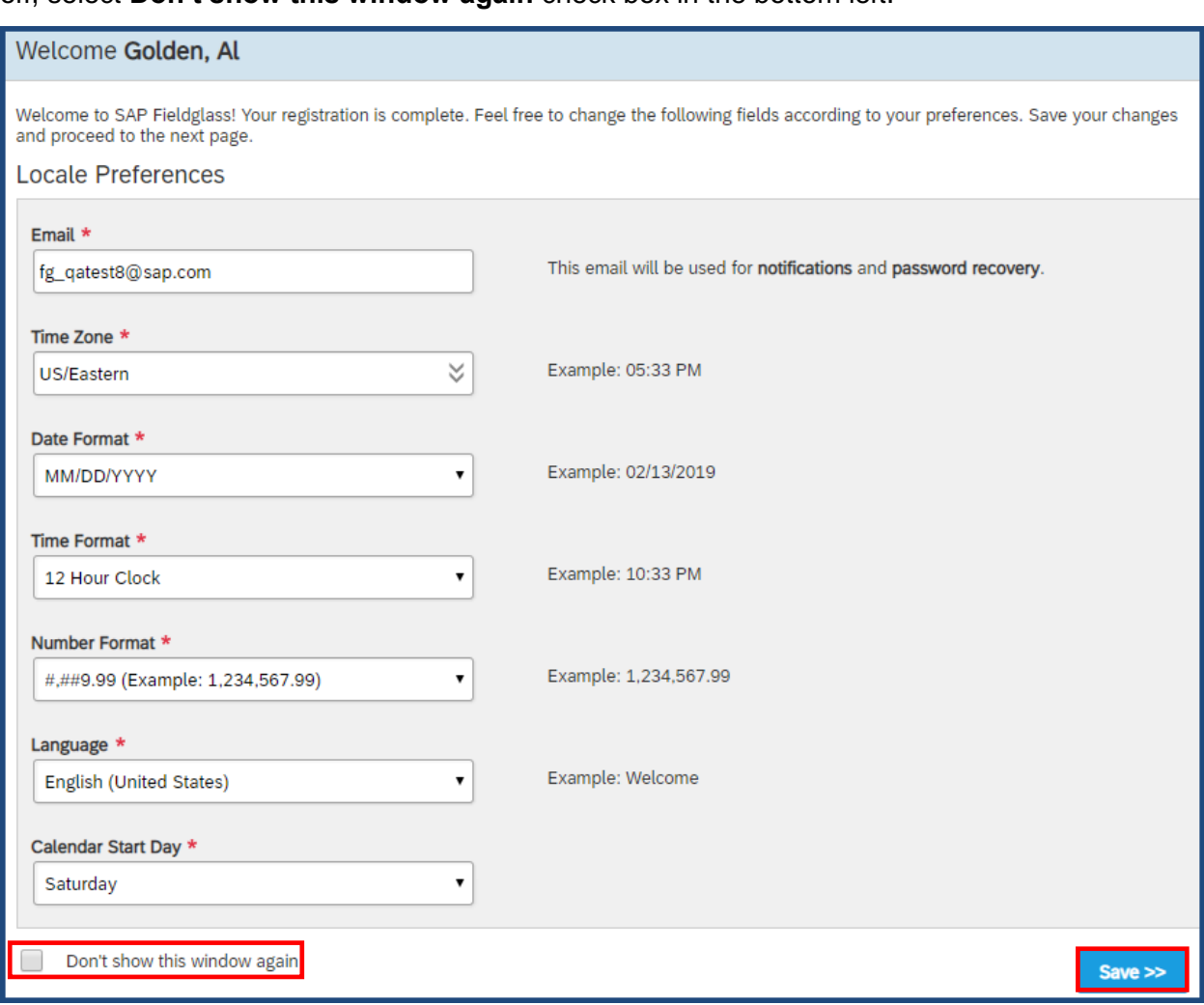

6. The **Time Sheets** instructions screen appears. After reviewing the steps, click **Next**. **Note**: You receive this screen every time you log in. To turn this off, select **Don't show this window again** check box in the bottom left.

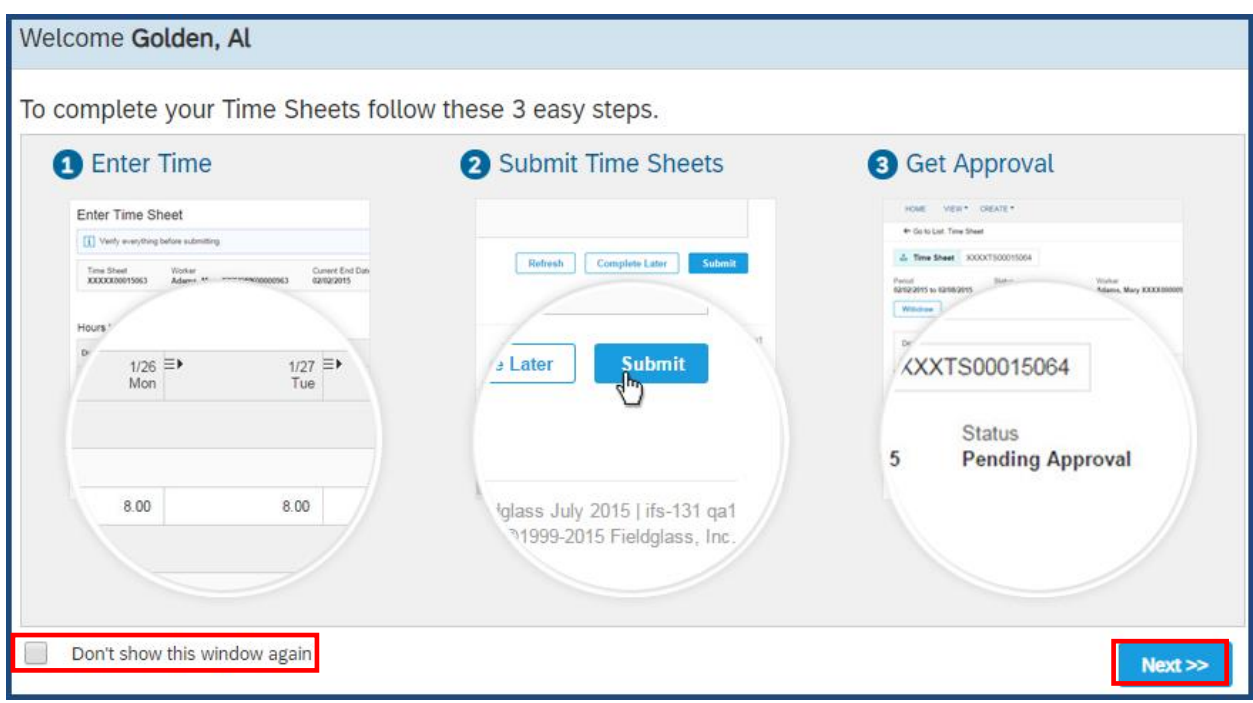

7. The **Expense Sheets** instructions screen appears. After reviewing the steps, click **Continue to SAP Fieldglass**. **Note**: You receive this screen every time you log in. To turn this off, select **Don't show this window again** check box in the bottom left.

### <span id="page-5-0"></span>**LOGGING IN TO SAP FIELDGLASS**

Follow the steps below to log into SAP Fieldglass:

- 1. Go to URL: [https://www.fieldglass.net](https://www.fieldglass.net/)
- 2. Enter your **Username** and **Password**.
- 3. Click **Sign In**.

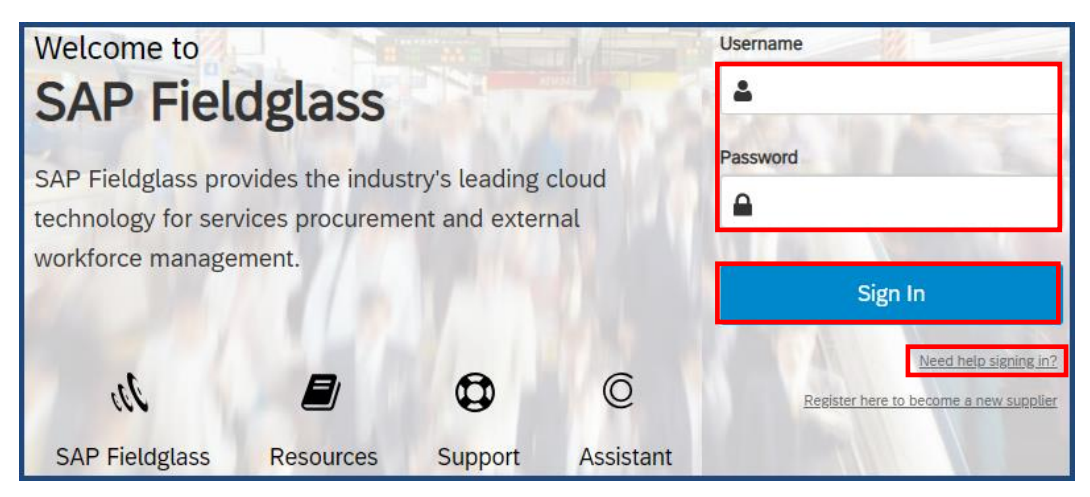

4. If you have forgotten your password, click the **Need help signing in?** link.

### <span id="page-5-1"></span>**NAVIGATION OVERVIEW**

The **Desktop** page is the starting point for you within SAP Fieldglass.

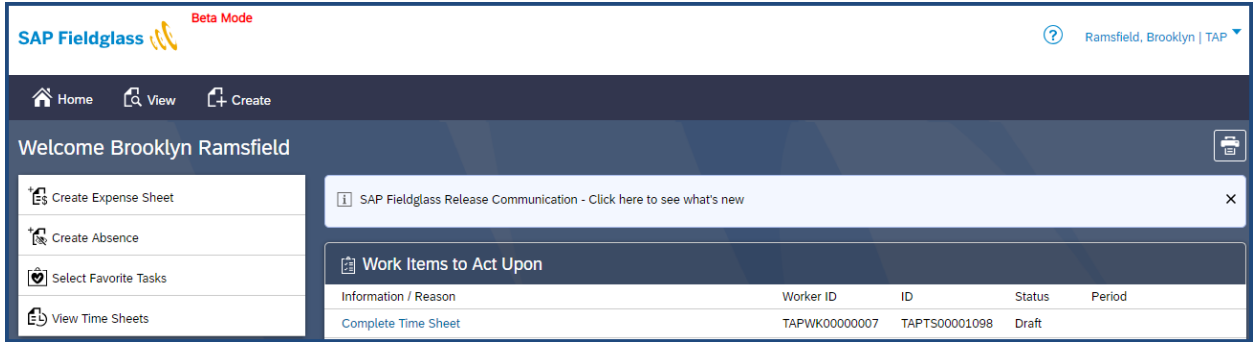

From the left-side of the Desktop page, you can:

• **Create Expense Sheet** This area allows you to create an expense sheet.

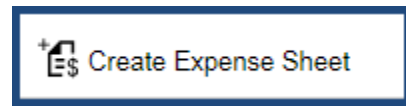

• **Create Absence** This area allows you to indicate if you are unable to work. Note, this functionality must be configured for your client, you may not see this.

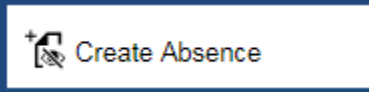

• **View Time Sheets** This area allows you to view all your submitted time sheets.

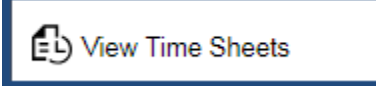

• **Select Favorite Tasks** This area allows you to indicate if there are tasks you want to see every week on your timesheet. This applies to you if you are working on multiple tasks (aka projects, cost centers, etc.).

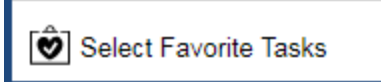

• **My Profile and My Preferences** This area shows your user profile. Go here to change your password, change your email address and make other updates to your user profile. Click **Your Name** and select either the **My Profile** or **My Preferences** link. Click **Sign Out**  to exit SAP Fieldglass.

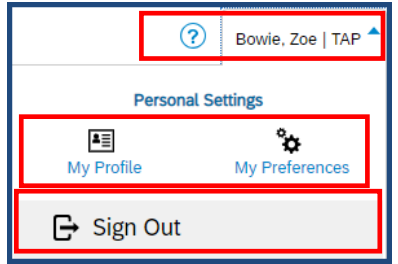

• **Work Items to Act Upon** Work Items are tasks that need your attention such as completing a time sheet.

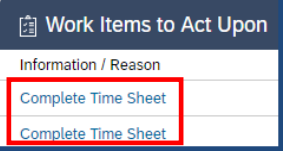

#### • **Main Menu**

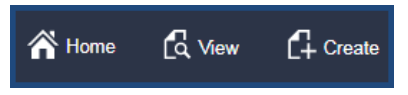

- o **Home** icon returns you to the Desktop
- o **View** allows you to view your time sheets, expense sheets and / or milestones
- o **Create** allows you to create an expense sheet
- **Help**
	- o **Help - Question Mark** icon **–** the Help menu allows you to access SAP Fieldglass Help and your Reference Library on Online Help.

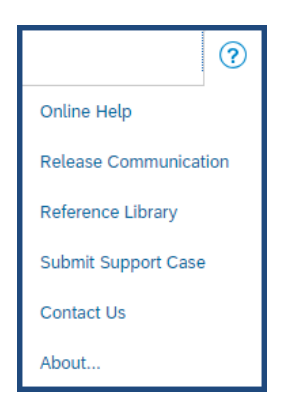

### <span id="page-8-0"></span>**TIME SHEET ENTRY**

#### <span id="page-8-1"></span>**Hours Worked Entry**

At the beginning of each time entry period, a time sheet is sent to your Desktop as a **Work Item to Act Upon**. **Note**, this is applicable:

- If you are in a State that requires a different type of time entry; such as, California, you must enter time using the **Time In / Time Out** format. Please see the section on how to enter time in the Time In / Time Out format below.
- If you are on a **daily job**, report your time using the standard hourly timesheet. Regardless of the number of hours entered per day, your time is calculated as a one day unit.
- 1. Click the **Complete Time Sheet** link to open the time sheet you wish to enter hours worked for.

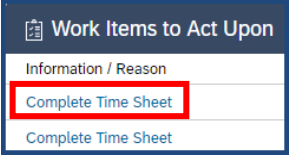

- 2. If your timesheet includes tasks, select the task(s) you worked on for this work week.
	- a. Note, if you are not presented with this screen your manager did not assign you any tasks. If you should have tasks and are not seeing any, reach out to your manager.
	- b. Note: you can make a task(s) a favorite. When marked as a favorite a task always displays on your timesheet which eliminates a step. This is applicable if you work on multiple tasks (which would be projects, cost centers, lines, etc.) throughout the week. Refer to the **Selecting a Task as a Favorite** section of this document for steps.

3. Click the appropriate check box(s), and select **Continue**.

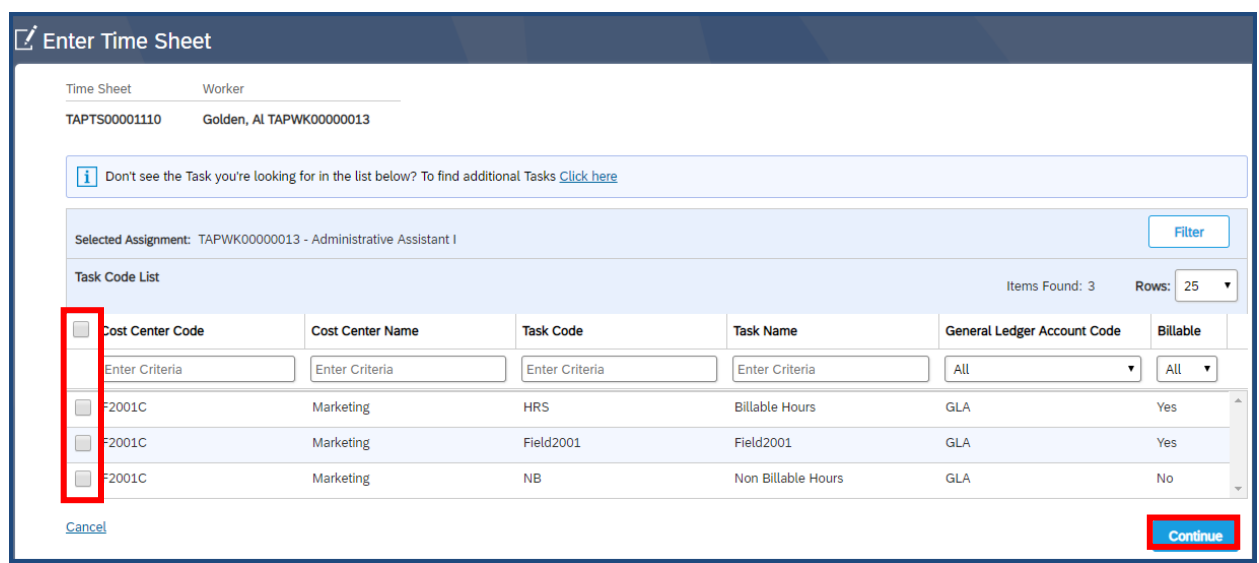

- 4. The **Enter Time Sheet** page displays for that time period.
- 5. Enter hours in the **ST/Hr** row for straight time. Total hours automatically calculate in the **Total** column. If you work overtime, allocate those hours into the **OT/Hr** row.

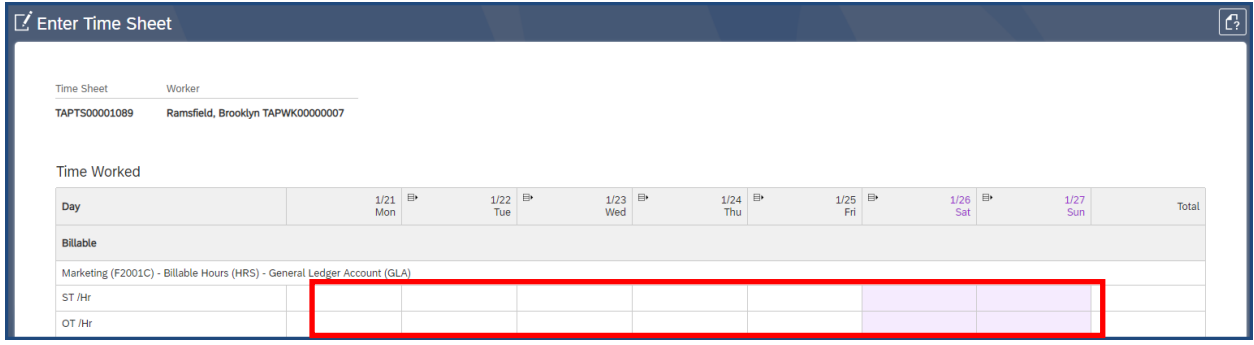

6. If your hours are to be divided and allocated to multiple cost centers, enter the appropriate number of hours in the appropriate cost center section.

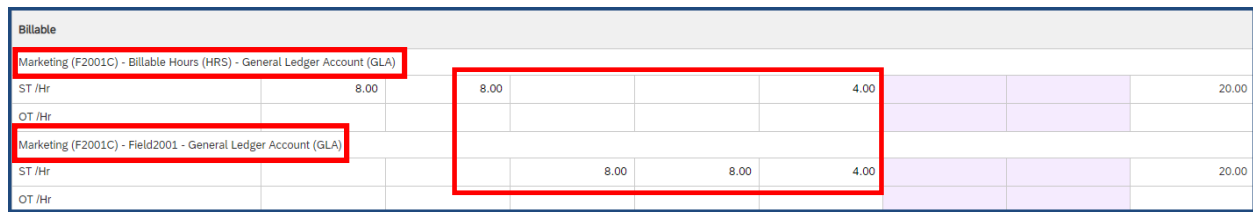

7. If you are entering hours worked in a shaded day (weekend, holiday) you receive a warning pop up alerting you. Confirm the correct hours by clicking **Submit**.

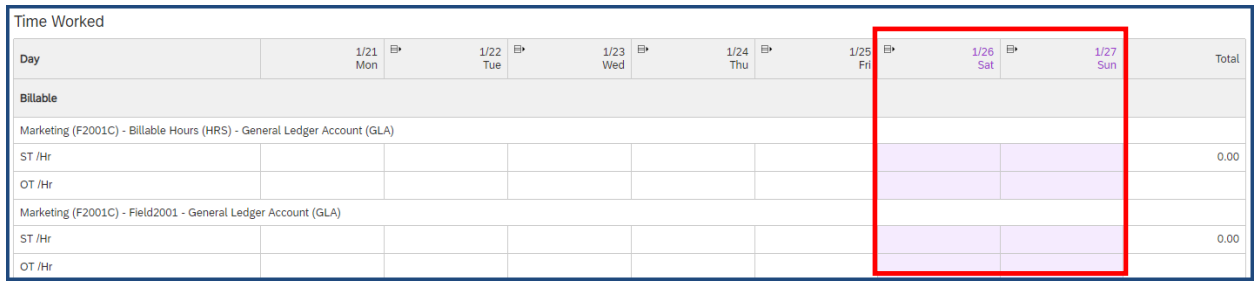

Warning: Time Sheet hours has been entered on Non-working Day(s) Click 'Submit' to proceed. Your data has not been saved. Please review the errors or warnings and try again.

- 8. Add any **Comments**, if needed.
- 9. Add any attachments by clicking the **Add Attachments** link.
- 10. Click **Complete Later** to save the time sheet and come back to it later or once finished, click **Submit** to submit your time sheet for approval. **Note**: Your session times out after 15 minutes of inactivity. Click **Complete Later** to avoid losing your work if you are not ready to submit your time sheet.

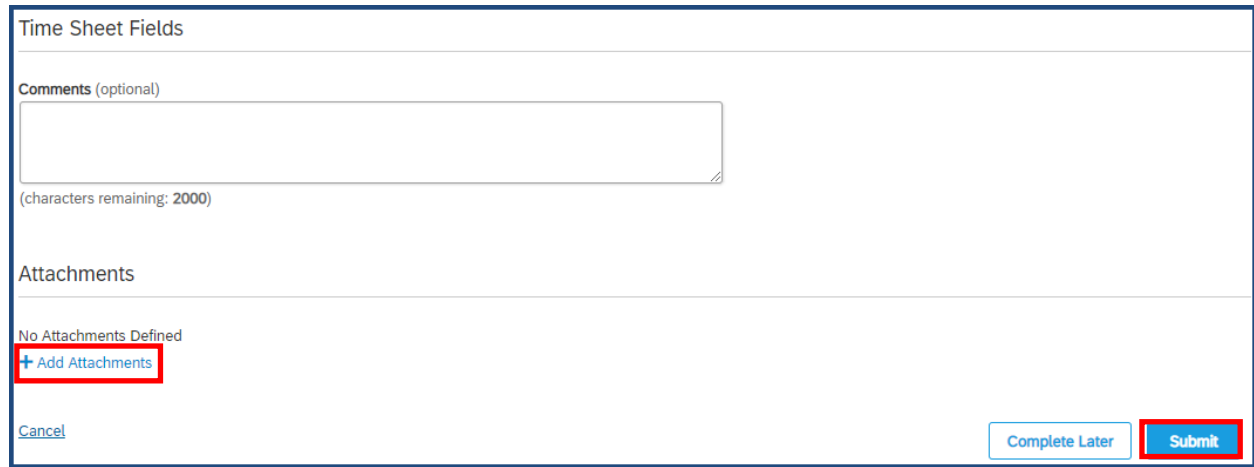

- 11. Once submitted, your time sheet goes through the approval process. If your time sheet is rejected, you receive an email notification; you must correct your time sheet and re-submit it by following the steps listed above.
- 12. A submitted timesheet can be edited if it has not been approved yet. Open the **Pending Approval** timesheet, click **Withdraw**, make the necessary changes and click **Submit**.

#### <span id="page-11-0"></span>**Time In / Time Out Entry**

Some assignments or work locations require time to be captured by the actual time you started and stopped. This is common in California, New York and Puerto Rico, as your assignment might be subject to different overtime and double time calculations. To enter time when a time sheet captures both **Time In and Time Out**:

1. Click the **Complete Time Sheet** link to open the time sheet you wish to enter hours worked for.

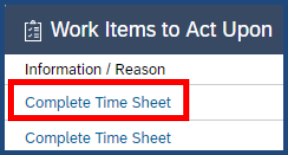

- 2. If your timesheet includes tasks, select the task(s) you worked on for this work week. Note, if you are not presented with this screen, your manager did not assign you any tasks. If you should have tasks and are not seeing any, reach out to your manager.
- 3. Click the appropriate check box(s), and select **Continue**.

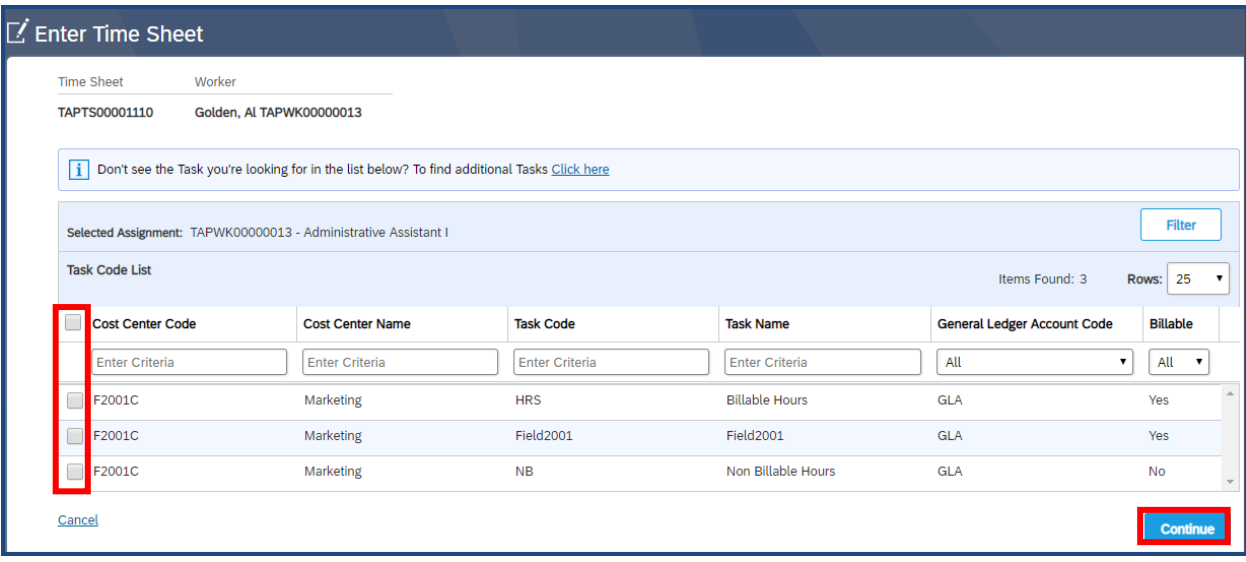

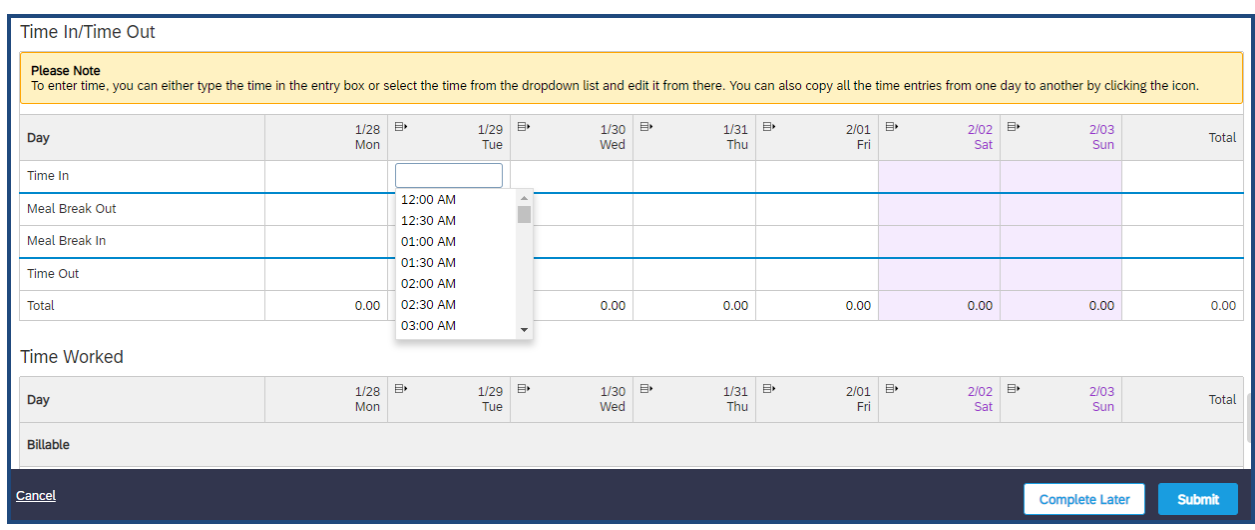

#### 4. The **Enter Time Sheet** page displays.

5. Enter the **Time In**, **Meal Break Out**, **Meal Break In** and **Time Out** for each day.

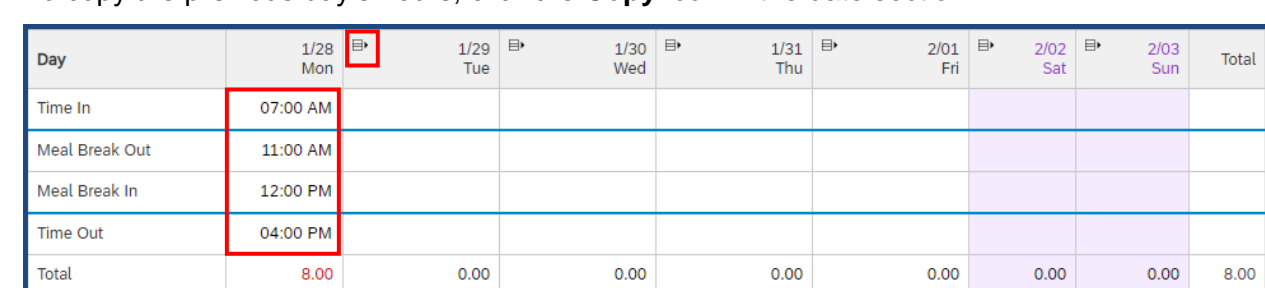

6. To copy the previous day's hours, click the **Copy** icon in the date section.

- 7. Enter your total hours in the **Billable** section. If your hours are to be allocated to multiple cost centers, enter the appropriate number of hours in the appropriate cost center section.
- 8. Enter any hours in the **Non-billable** section, if applicable.

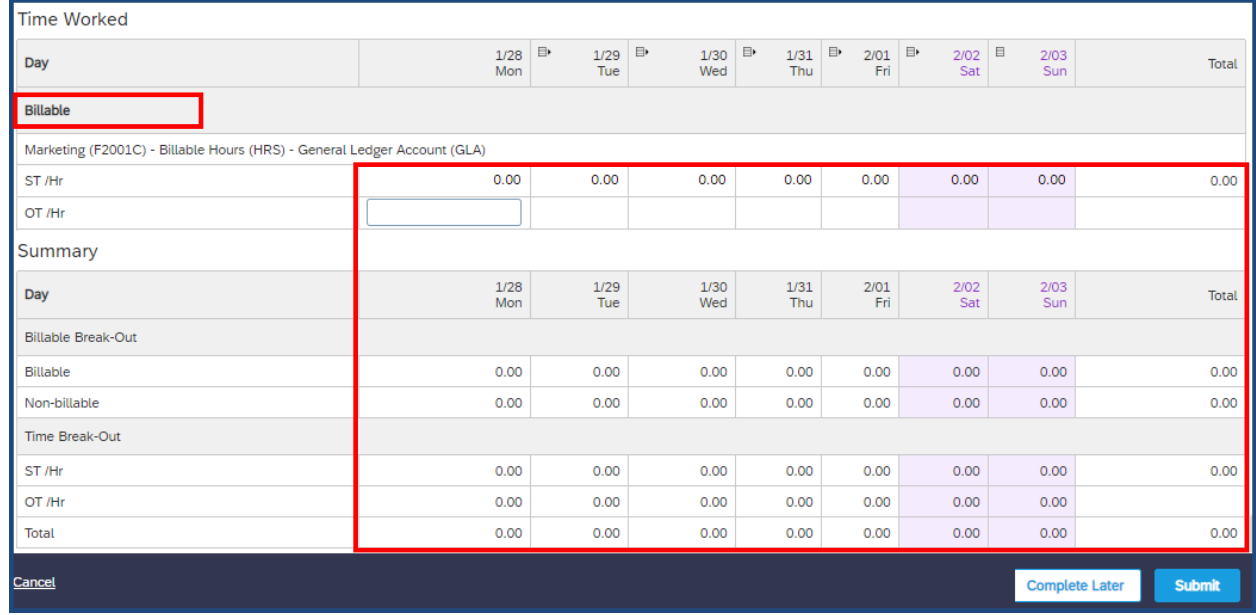

9. If you are entering hours in a shaded-out day (weekend, holiday) you receive a warning pop up alerting you. Confirm the correct hours are entered by clicking **Submit**.

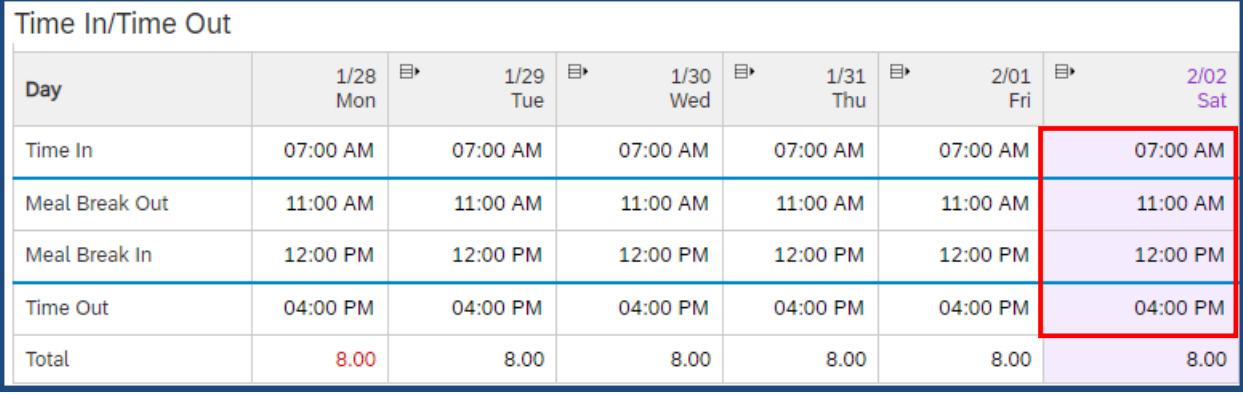

 $\hat{\mathbb{N}}$  Warning: Time Sheet hours has been entered on Non-working Day(s) Click 'Submit' to proceed. Your data has not been saved. Please review the errors or warnings and try again.

10. Click **Complete Later** to save the time sheet and come back to it later or once finished, click **Submit** to submit your time sheet for approval. If your time sheet is rejected, you receive an email notification; you must correct your time sheet and re-submit it by following the steps listed above.

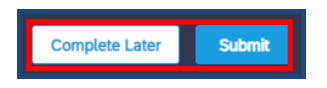

11. A submitted timesheet can be edited if it has not been approved yet. Select **View > Timesheets** from the Main Menu. Open the **Pending Approval** timesheet, click **Withdraw**, make the necessary changes and click **Submit**.

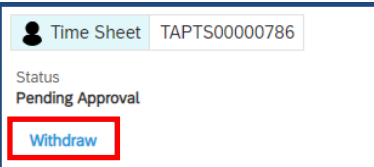

#### <span id="page-14-0"></span>**Daily Time Entry**

If your work order / assignment is based on Daily rates (most common in United Kingdom and some EMEA countries) you need to enter the hours actually worked in the correct row. A time sheet is sent to your Desktop as a **Work Item to Act Upon**.

1. Click the **Complete Time Sheet** link to open the time sheet you wish to enter daily time for.

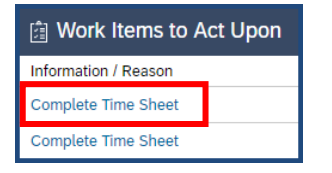

- 2. If your timesheet includes tasks, select the task(s) you worked on for this work week.
	- a. Note, if you are not presented with this screen your manager did not assign you any tasks. If you should have tasks and are not seeing any, reach out to your manager.
	- b. Note: you can make a task(s) a favorite. When marked as a favorite a task always displays on your timesheet which eliminates a step. This is applicable if you work on multiple tasks (which would be projects, cost centers, lines, etc.) throughout the week. Refer to the **Selecting a Task as a Favorite** section of this document for steps.

3. Click the appropriate check box(s) and select **Continue**.

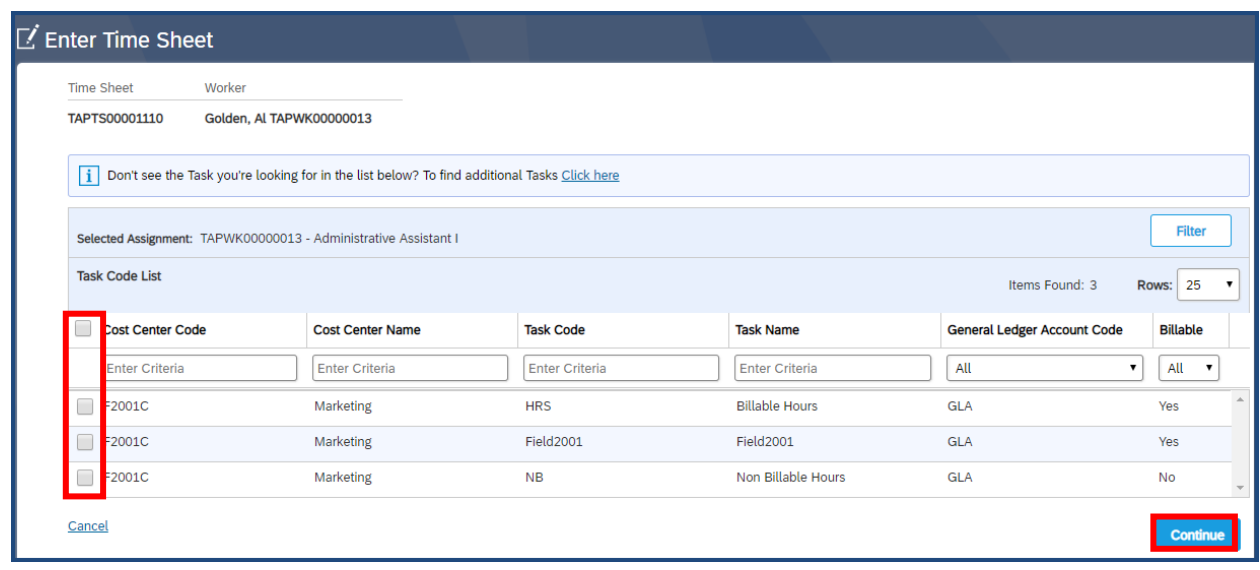

- 4. Depending on the configuration, you either
	- a. enter a 0.25, 0.5, 0.75 or 1.00 value in the in the **ST / Day** field for each day worked.
	- b. enter hours in the **ST / Day** field for each full day worked that. Total hours automatically calculate in the **Total** column.
	- c. Refer to your Program Guide, located in the **Help > Reference Library** for additional details of which format to use.
	- d. Note: If configured for half days (rare), if you worked a half day, enter the number of hours in the **Half Day / Day** row as appropriate (not pictured).
- 5. If your hours are to be divided and allocated to multiple cost centers, enter the appropriate number the value or hours in the appropriate cost center section.

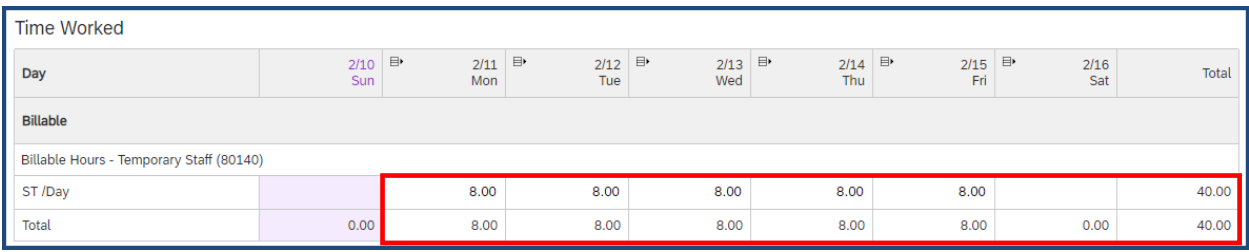

6. If you are entering hours worked in a shaded out day (weekend, holiday) you receive a warning pop up alerting you. Confirm the correct hours by clicking **Submit**.

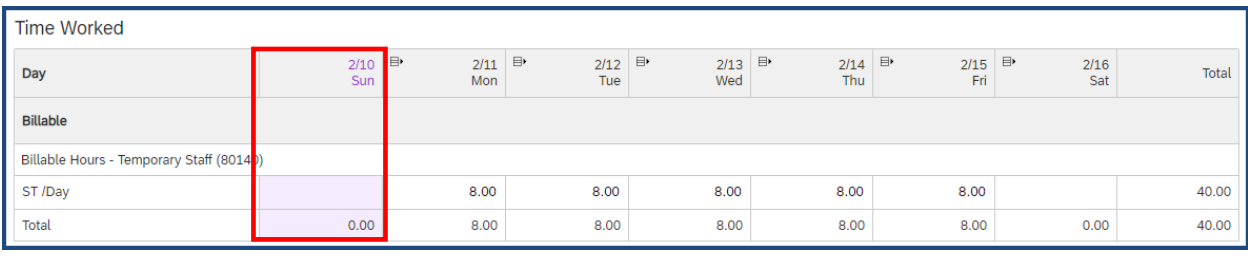

Warning: Time Sheet hours has been entered on Non-working Day(s) Click 'Submit' to proceed. Your data has not been saved. Please review the errors or warnings and try again.

- 7. Add any **Comments**, if needed.
- 8. Add any attachments by clicking the **Add Attachments** link.
- 9. Click **Complete Later** to save the time sheet and come back to it later or once finished, click **Submit** to submit your time sheet for approval.
- 10. When finished, click **Submit** to submit your time sheet for approval. If your time sheet is rejected, you receive an email notification; you must correct your time sheet and re-submit it by following the steps listed above.

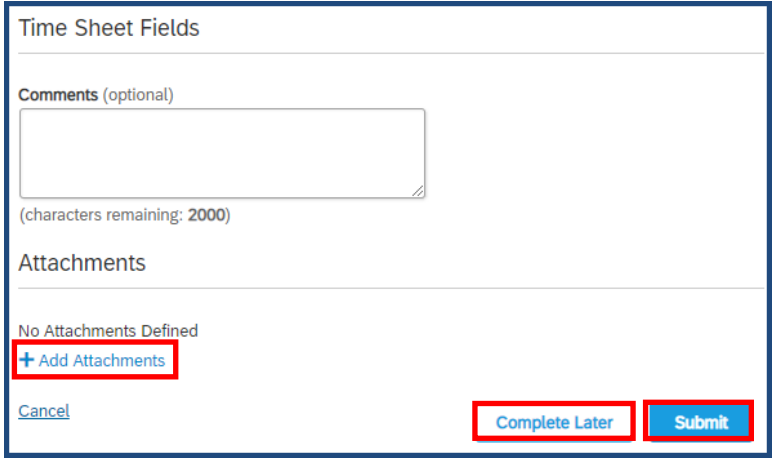

11. A submitted timesheet can be edited if it has not been approved yet. Open the **Pending Approval** timesheet, click **Withdraw**, make the necessary changes and click **Submit**.

#### <span id="page-17-0"></span>**Monthly Hours Worked Entry**

In the rare case you enter time for an entire month before submitting it, at the beginning of each month, a monthly time sheet is sent to your Desktop as a **Work Item to Act Upon**.

1. Click the **Complete Time Sheet** link to open the time sheet you wish to enter hours worked for.

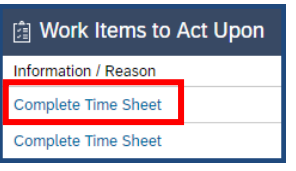

- 2. If your timesheet includes tasks, select the task(s) you worked on for this work week.
	- a. Note, if you are not presented with this screen your manager did not assign you any tasks. If you should have tasks and are not seeing any, reach out to your manager.
	- b. Note: you can make a task(s) a favorite. When marked as a favorite a task always displays on your timesheet which eliminates a step. This is applicable if you work on multiple tasks (which would be projects, cost centers, lines, etc.) throughout the week. Refer to the **Selecting a Task as a Favorite** section of this document for steps.
- 3. Click the appropriate check box(s) and select **Continue**.

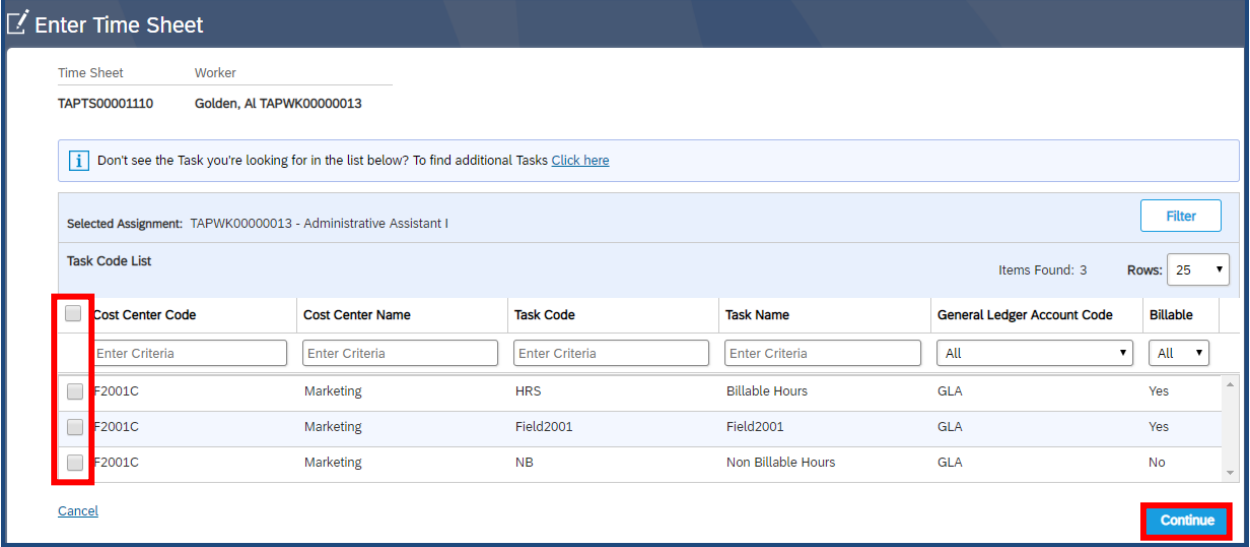

- 4. The **Enter Time Sheet** page displays for that month.
- 5. Week 1 is selected (in blue). To change the week you want to enter hours worked, click the respective button.

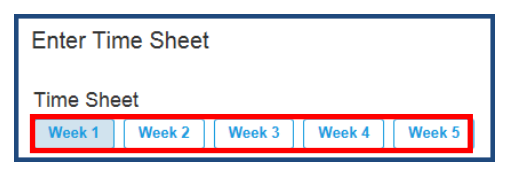

- 6. Enter hours in the **Standard Time / Mo** field for each day of that week. Total hours automatically calculate in the **Total** column.
- 7. If your hours are to be divided and allocated to multiple cost centers, enter the appropriate number of hours in the appropriate cost center section. No Standard Time / Mo Option

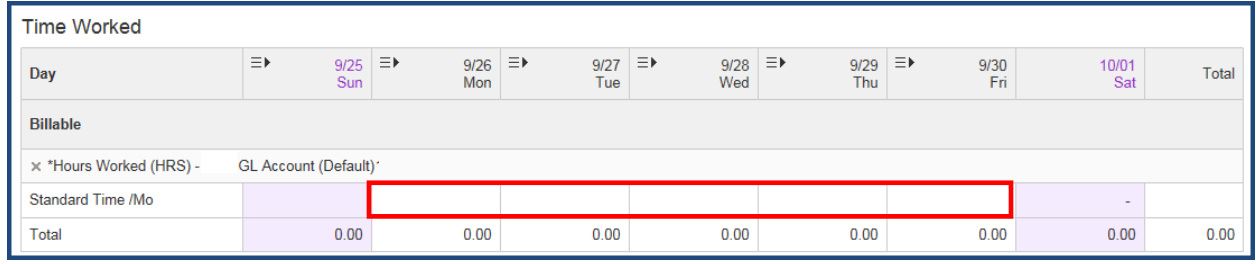

8. If you are entering hours worked in a shaded out day (weekend, holiday) you receive a warning pop up alerting you. Confirm the correct hours by clicking **Submit**.

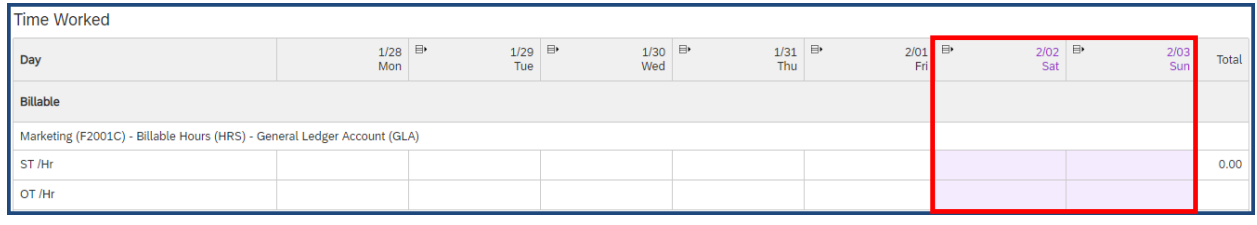

Warning: Time Sheet Date has been specified on a Non-Working day. Click 'Submit' to continue. Your data has not been saved. Please review the errors or warnings and try again.

- 9. Add any **Comments**, if needed.
- 10. Add any attachments by clicking the **Add Attachments** link.
- 11. Click **Complete Later** to save the time sheet and come back to it for the upcoming weeks.
- 12. When finished for the month, click **Submit** to submit your time sheet for approval. If your time sheet is rejected, you receive an email notification; you must correct your time sheet and re-submit it by following the steps listed above.

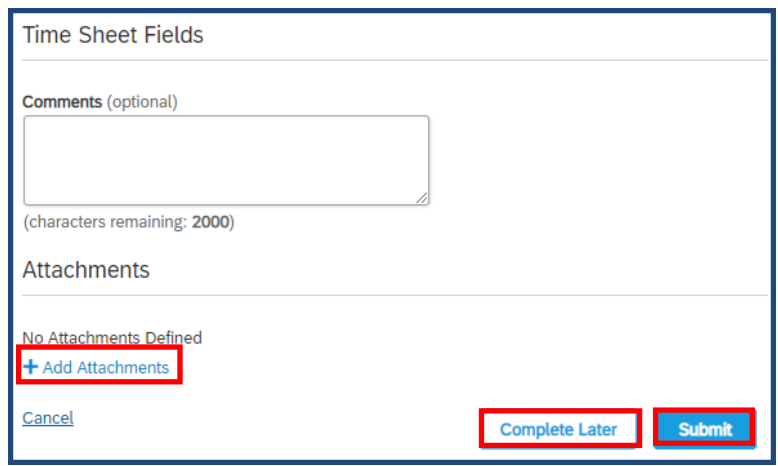

13. A submitted timesheet can be edited if it has not been approved yet. Open the **Pending Approval** timesheet, click **Withdraw**, make the necessary changes and click **Submit**.

### <span id="page-20-0"></span>**TIMESHEET APP**

SAP Fieldglass has a mobile app for both Android and IOS. To use the SAP Fieldglass Time Entry mobile app, you must already be a registered worker in the SAP Fieldglass system and be able to log in using a username and password. To do this:

- 1. You must register in Fieldglass first using the steps in the registration section above.
- 2. Download the app from Google Play or the App Store.
- 3. Enter time using the mobile app. Refer to the Google Play or App Store sites for more details.

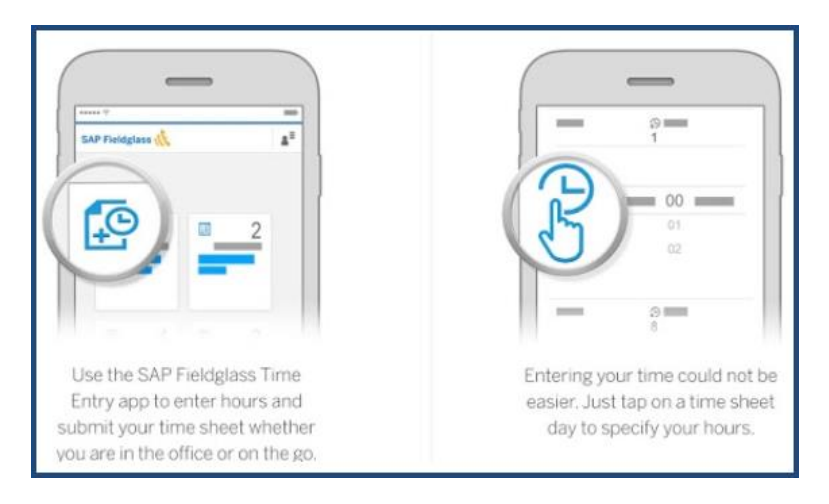

### <span id="page-20-1"></span>**SELECTING A TASK AS A FAVORITE**

Your timesheet may be comprised of tasks. They could be projects, cost centers, etc. where you work or items you work on during the week. There may be times where you want a task(s) to always appear on your timesheet or when you want to not see a task on a timesheet. You do this by indicate which task(s) is a favorite. To select a task(s) as a favorite:

1. Click **Select Favorite Tasks** under the **Main Menu** bar.

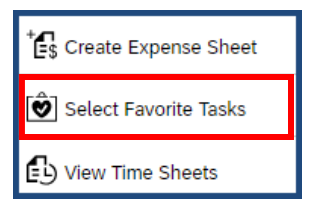

- 2. The **Select Favorite Tasks** screen displays.
- 3. If no tasks display, select the **Click Here** link towards the top and pick which ones you want to make your favorites and click **Add**.
- 4. Any tasks that currently are favorites display. To add them to your current timesheet and all future timesheets, click the check box(es).
- 5. Click **Add Selected** and then click **Update**.

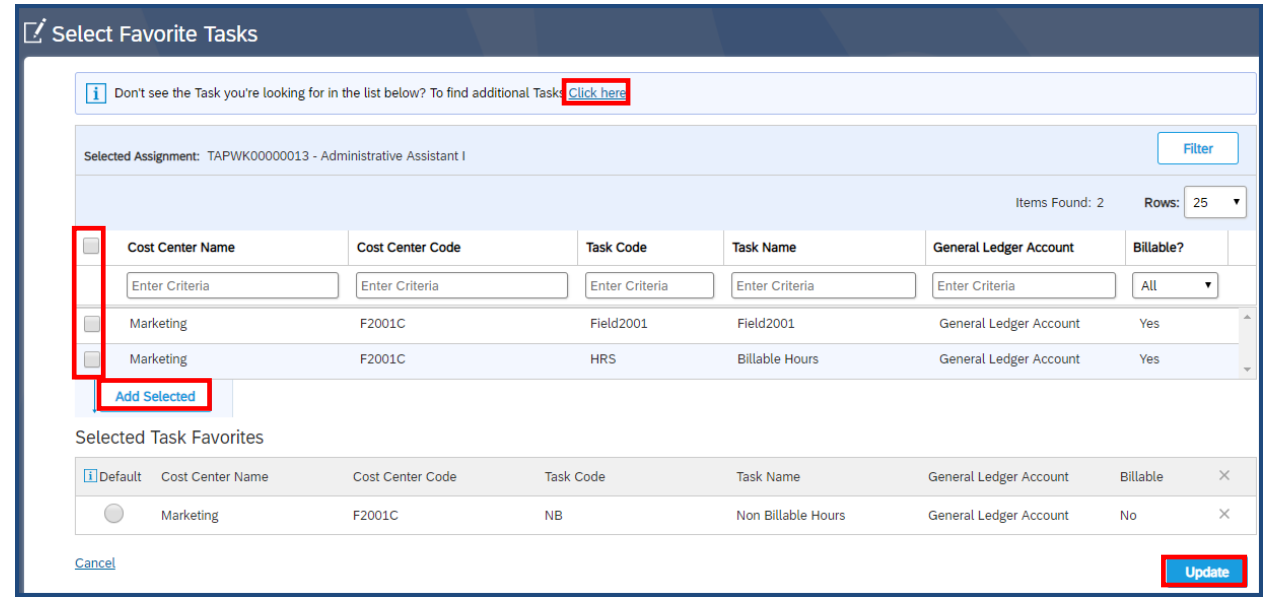

6. When you navigate to the timesheet, the favorite tasks display and are available to enter hours worked against.

## <span id="page-22-0"></span>**CREATE A TIME SHEET REVISION**

The revised time sheets feature allows a worker to correct errors on a time sheet that has been approved and invoiced. Note: This function may or may not be turned on for your client. To revise an approved time sheet:

1. Click **View > Time Sheets** from the **Main Menu** bar.

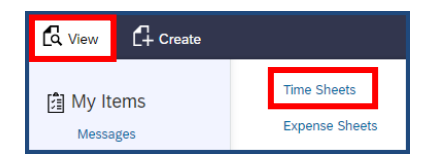

- 2. The **Time Sheet List** displays. The time sheet to revise must be in **Approved** status.
- 3. Select the time sheet **ID** link.

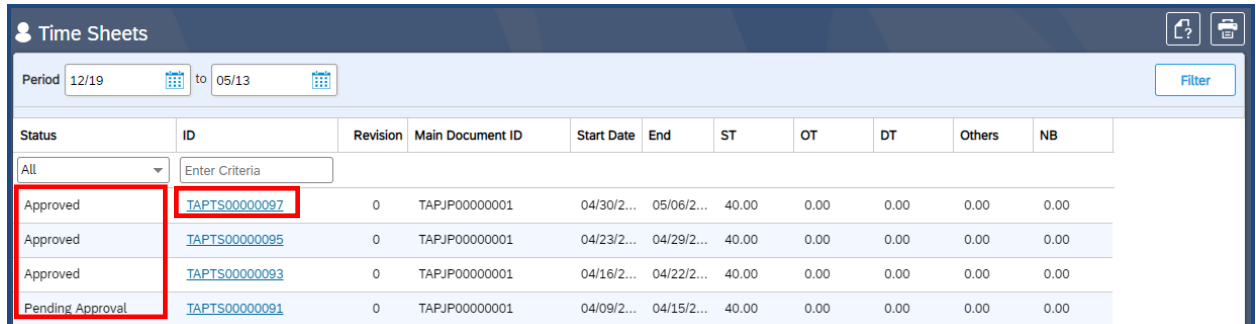

- 4. The time sheet opens. Verify the **Status** is **Approved**.
- 5. Click **Actions > Revise**. Note, if you do not have the Actions > Revise button, this functionality is not turned on for your client. Contact your employer (supplier) to report any revisions to an already approved time sheet.

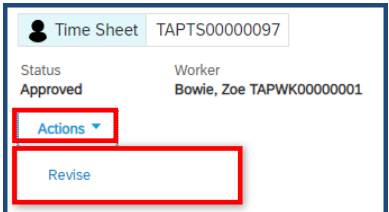

6. Revise the hours worked to reflect exactly what you worked. Note: the screenshot below displays the hours worked time sheet style, if you are using a time in / time out style your view is different.

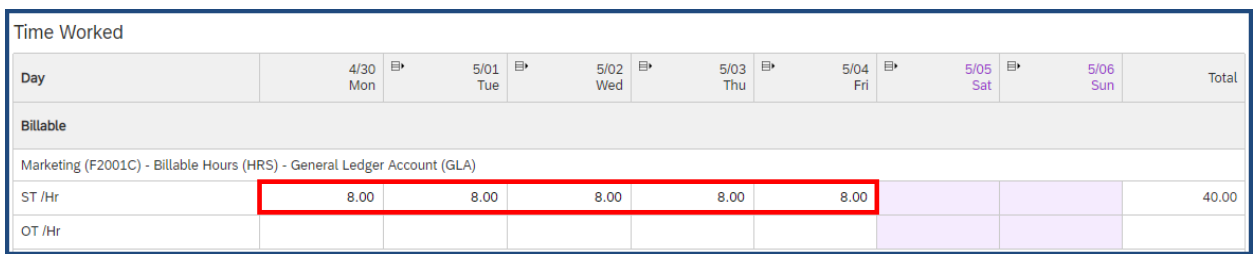

- 7. Select the **Reason** for the revision.
- 8. Enter any comments, if necessary, in the **Comments** field.
- 9. Add any attachments by clicking the **Add Attachments** link.
- 10. Click **Submit** when complete.

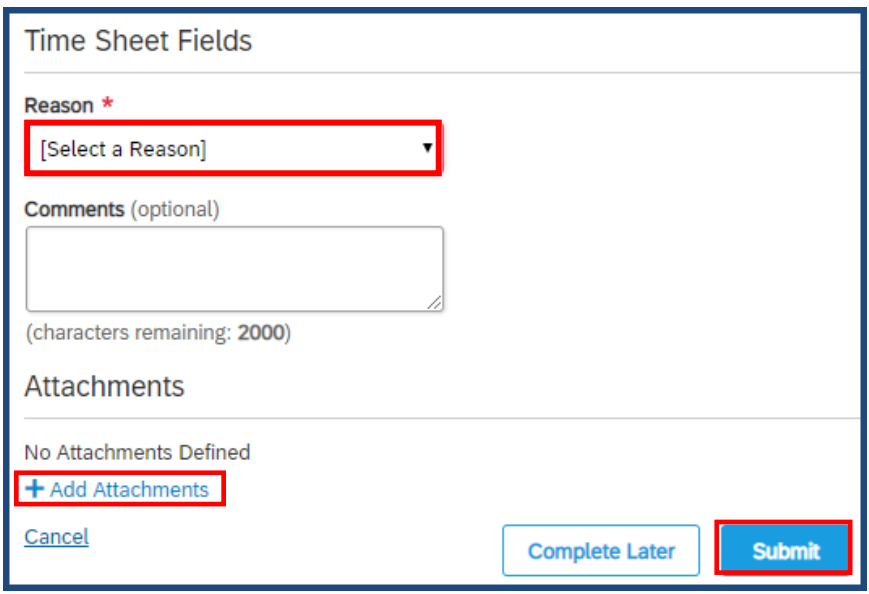

The time sheet goes to the appropriate reviewer for approval.

### <span id="page-24-0"></span>**EXPENSE SHEET ENTRY**

To create an expense sheet:

1. From the Desktop, click **Create Expense Sheet**.

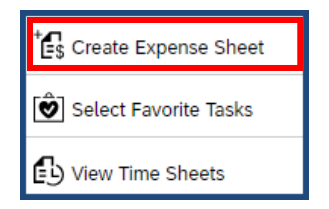

2. Select the appropriate **Expense Code** (such as meals, airfare, tolls, etc.). If the code is not viewable, select the **Click here** link to find additional expense codes.

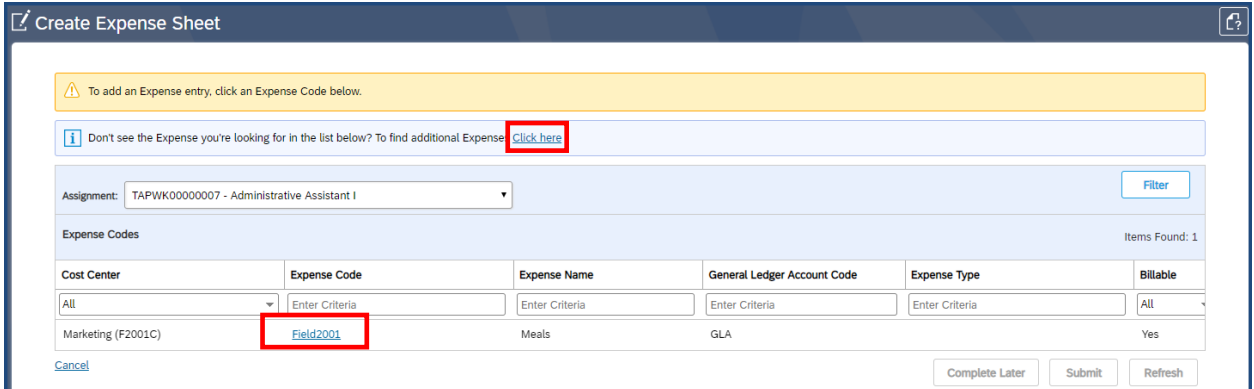

- 3. Enter the **Date** of the expense transaction, the **Merchant**, the **Amount** and the **Description**.
- 4. To attach a scanned receipt for this particular entry, click the **paper clip** icon. Note: check with your employer (the supplier) to determine if you need to upload each receipt individually or if you can do it once at the end (see additional steps below).
- 5. To enter additional line items, click either **Copy** (next to the date) or select the **Expense Code** (above) link for each additional item.

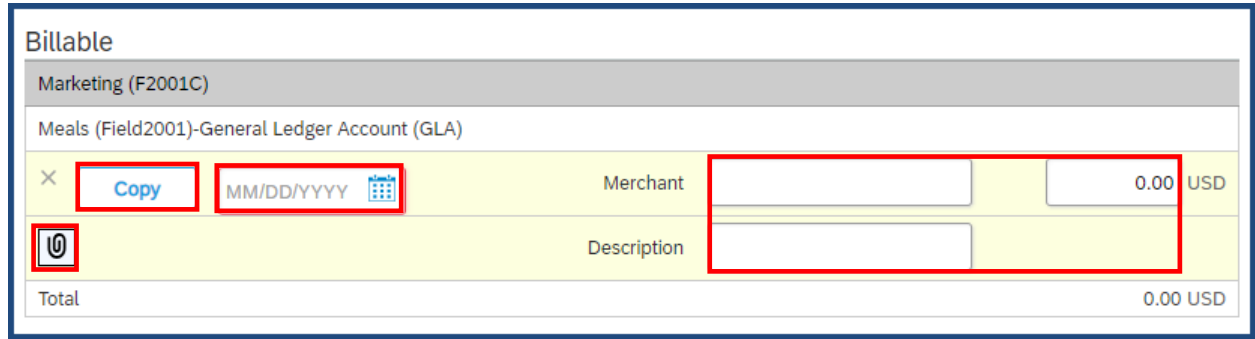

- 6. Enter comments, if necessary, in the **Comments** field.
- 7. Click the **Add Attachments** link to upload the scanned copy of your receipt(s), if you did not attach them individually.

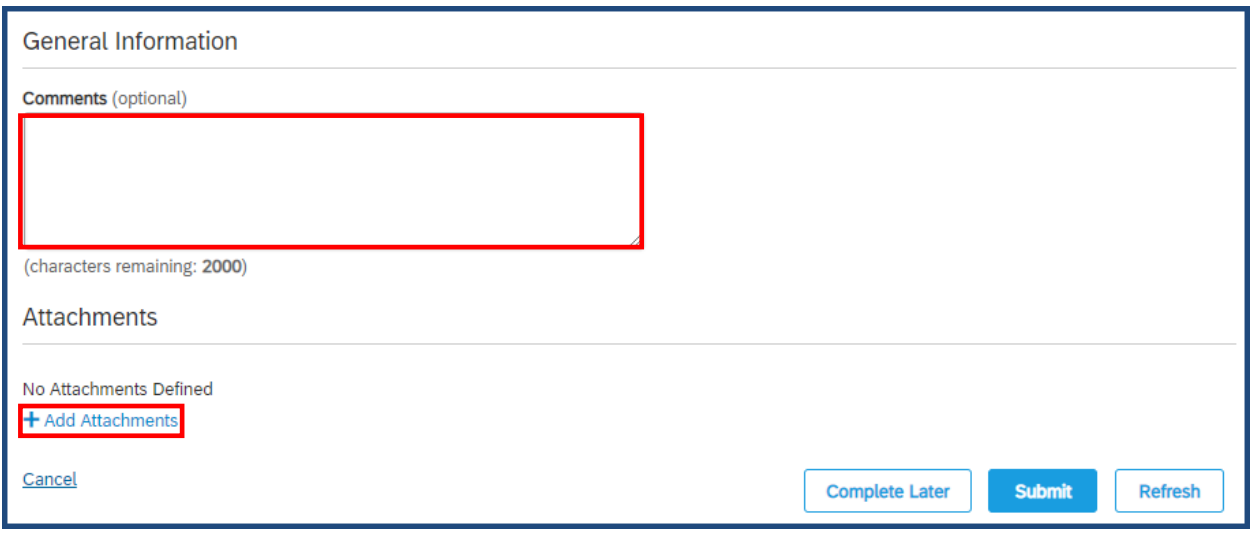

8. Click **Choose File** to locate the file. Once done, click **Attach**.

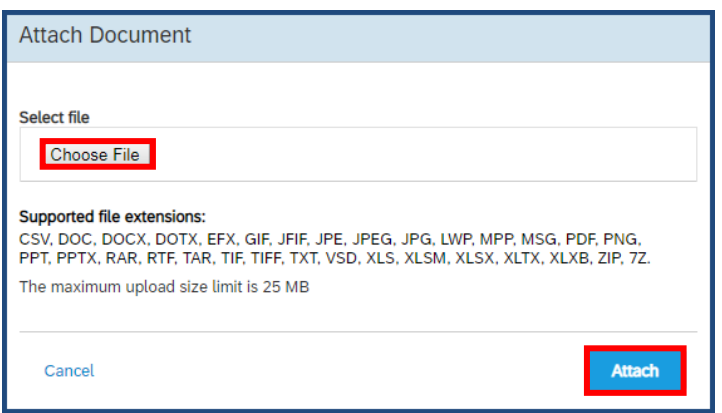

9. Click **Complete Later** to save your expense sheet and come back to it later. Click **Submit** to submit your expense sheet for approval. **Note:** Your session times out after 15 minutes of inactivity.

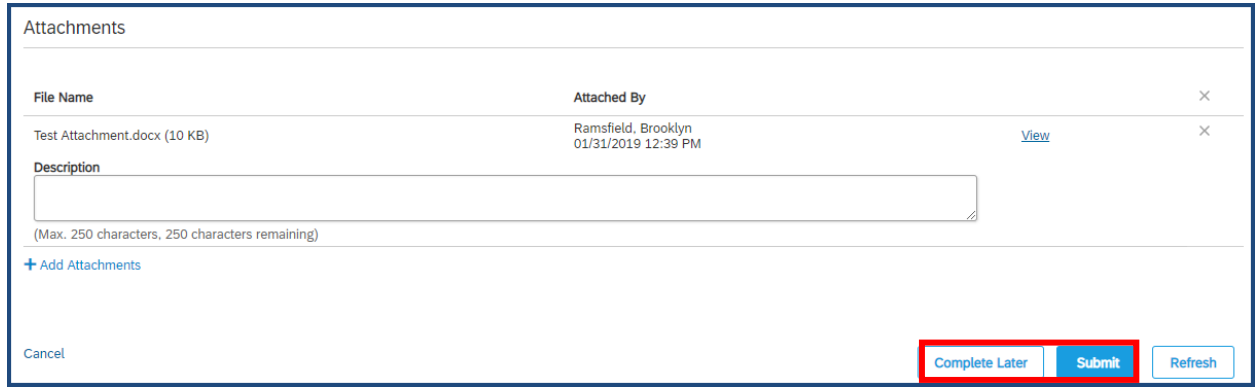

### <span id="page-26-0"></span>**ABSENCE ENTRY**

If setup for your client, you can indicate any absences and why. To indicate an absence:

1. From the Desktop, click **Create Absence**.

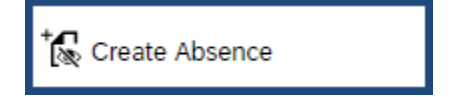

2. Complete all necessary fields. When finished, click **Submit**.

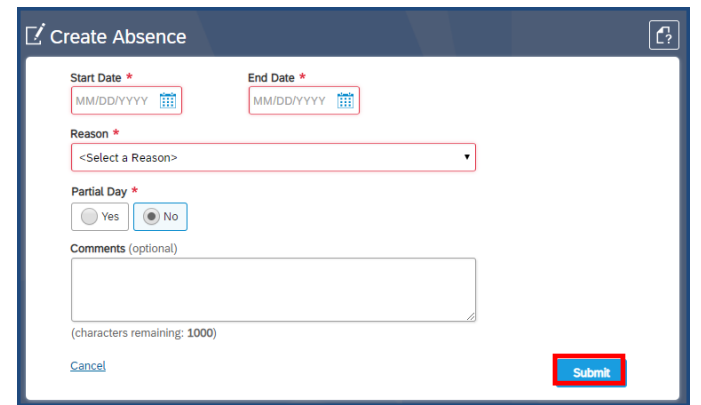

### <span id="page-27-0"></span>**ONBOARDING ACKNOWLEDGEMENT**

If setup for your client (rare), you may need to complete and sign certain onboarding documents prior to you beginning work at the client. To complete any onboarding items:

1. From the **Work Items to Act Upon** section, click the **Information / Reason** link of the item you need to acknowledge.

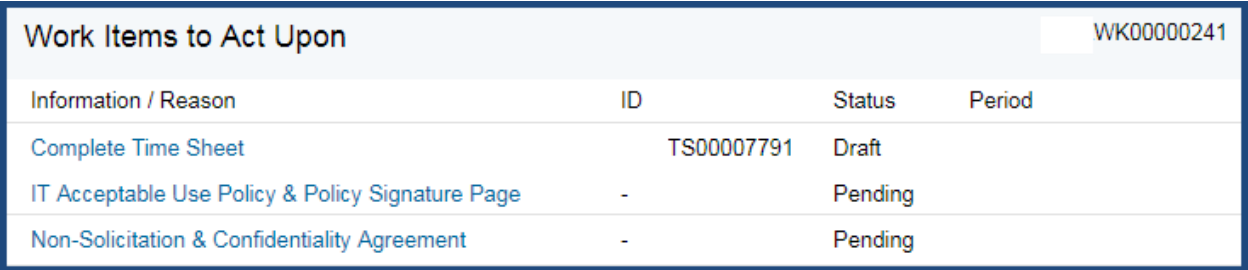

- 2. You may need to print, sign and upload the completed document. Click the Upload link and follow all on screen directions.
- 3. When that is complete, click **Mark as Complete**.

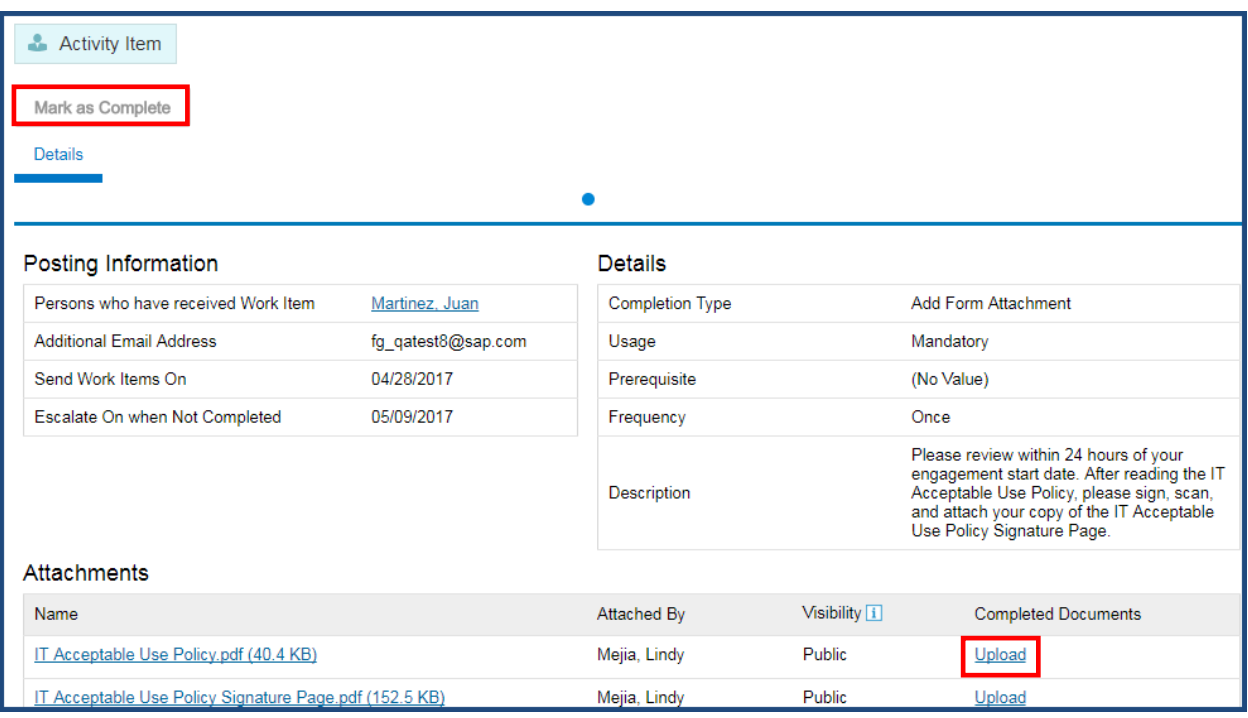

The Mark as Complete pop-up window displays. Confirm / update the Completion Date and add and necessary Comments.

#### 4. Click **Mark as Complete**.

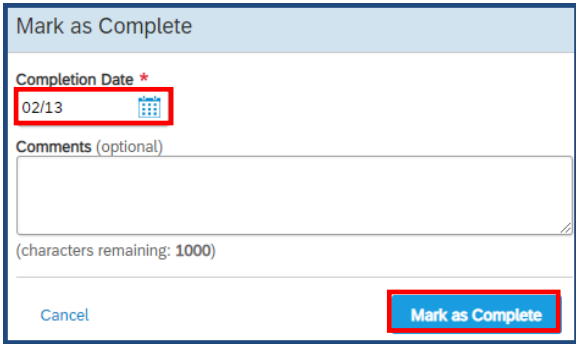